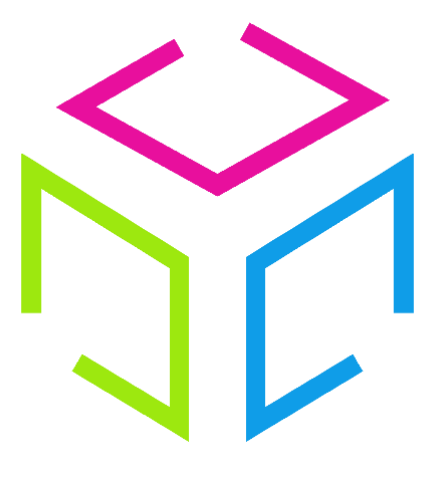

# Les Colis Affranchis

# **Documentation de l'interface**

Colis Affranchis – SAS au capital de 10000 euros 881 117 584 RCS PARIS Siège social : 7 rue James Watt, 93200 Saint-Denis, FRANCE

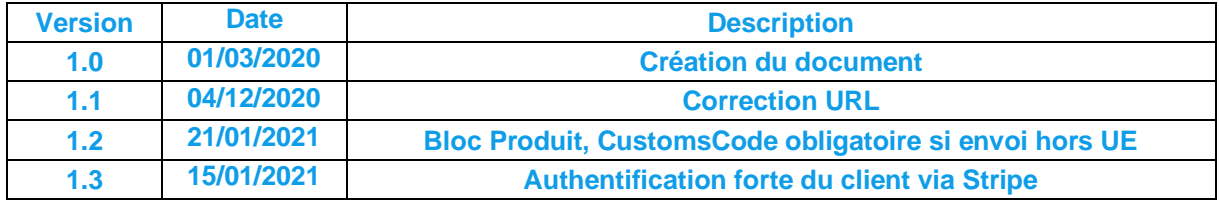

# **Sommaire :**

# **1 Présentation 1.1 Description URL & Méthodes Codification & Données Validation d'un transporteur Utilisation de l'API Informations pratiques 2 Utilisation Expédition 2.1.1 Commande 2.1.2 Expéditeur 2.1.3 Destinataire 2.1.4 Colis 2.1.5 Articles 2.1.6 Création Historique & Statistiques**

- **2.2.1 Historique**
- **2.2.2 Statistiques**
- 2.3 Suivi
- 2.4 Assistance
- **2.5 Mon Compte**
- **2.5.1 Mes informations**
- **2.5.2 Mes factures**
- **2.5.2.1 Régulariser mes factures**
- **2.5.3 Mes transactions**
- **2.5.3.1 Créditer mon compte**
- **2.5.4 Mes adresses d'expéditions**

### **3 Annexes**

- **Effectuer un paiement**
- **Importer mes adresses**
- **Trouver un point relais**
- **3.3.1 Mondial Relay**
- **3.3.2 Colis Privé**
- **3.3.3 Chronopost**

# **1 Présentation**

## **1.1 Description**

La société **Colis Affranchis** met à disposition une interface permettant **:**

- D'éditer vos étiquettes et documents de transports
- De visionner l'historique de vos envois
- De suivre l'évolution des informations de suivi de vos envois
- D'afficher vos transactions
- De visualiser vos factures

# **URL & Méthodes**

L'interface est accessible aux adresses suivantes :

- Url de Test : **<https://test.colisaffranchis.com/shipping/>**
- Url de Production : **<https://colisaffranchis.com/shipping/>**

# **Codification & Données**

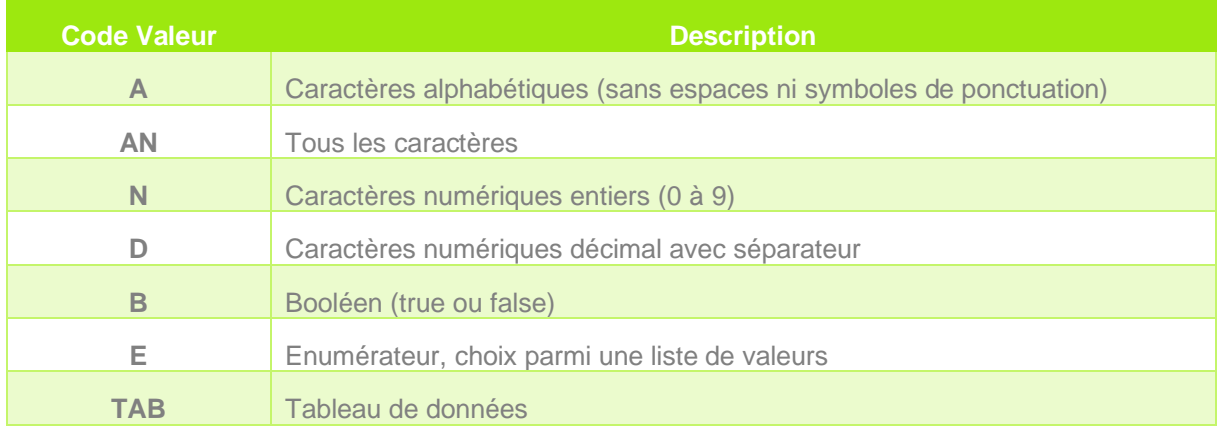

Pour les champs de longueur fixe, le code sera suivi d'un nombre, par exemple A10 signifie que le champ doit faire une longueur de 10 caractères alphabétiques.

Pour les champs de longueur variable, le code sera suivi de 2 nombres séparés par deux «.» indiquant alors la valeur minimale et celle maximale, par exemple A0..50 signifie que la longueur du champ est comprise entre 0 et 50 caractères alphabétiques.

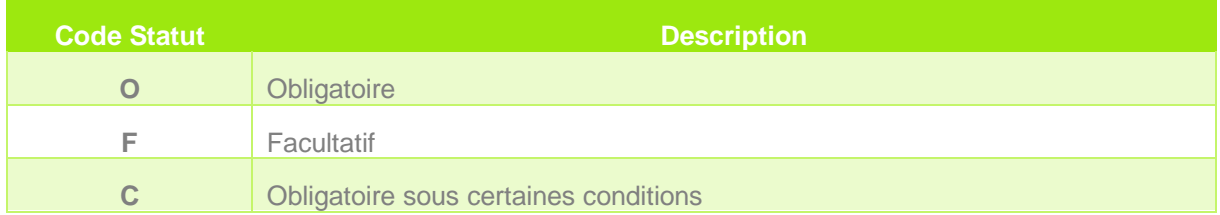

# **Validation d'un transporteur**

Pour chaque **nouveau transporteur** souhaité par le client, **préalablement contractualisé** avec notre équipe commerciale, il faudra passer par une **phase de validation** avant tout envoi réel.

Le client devra saisir une expédition sur l'interface, depuis l'**environnement de Test**, avec les paramètres qui lui auront été préalablement fournis.

L'étiquette transport et le N° de suivi (ainsi que les éventuels documents douaniers) devront être envoyés par mail à l'adresse suivante : assistance@colisaffranchis.com.

# **Utilisation de l'interface**

Il est important que le client effectue ses **tests** sur l'**environnement de Test** qui est prévu à cet effet.

Il est impératif de **ne pas effectuer de tests de charge** sur nos services afin de ne pas perturber le trafic sur nos serveurs.

Tous **colis** affranchis depuis l'API mais **non scanné** par le transporteur ne fera pas l'objet d'une **facturation**.

Le client doit savoir qu'un **numéro de suivi** transporteur, généré par l'interface, n'est **pas unique sur une période donnée**. En effet, suivant les spécifications des différents transporteurs, la plage de colis allouée peut être totalement modifiée, agrandie ou alors bouclée si la période d'utilisation le permet. Par exemple, au bout d'un an, Colissimo boucle à nouveau la plage des numéros alloués au suivi du colis.

## **Informations pratiques**

Pour les **envois hors Union Européenne**, le client doit apposer sur les colis, en même temps que les documents de transport, des **factures commerciales** ou **pro-forma** indiquant le contenu du colis (désignation, quantité, prix HT et code douanier).

**ATTENTION : Si ce processus n'est pas appliqué, le colis peut être sujet à un blocage au niveau des douanes.**

# **2 Utilisation**

Rendez-vous tout d'abord à l'adresse de connexion (voir la section 1.2 URL et Méthodes)

L'interface a été développée pour tous supports et navigateurs internet. Cependant, évitez Internet Explorer, ce dernier étant devenu obsolète et n'étant plus mis à jour, il peut présenter des erreurs d'affichage et des problèmes de sécurité. Préférez les navigateurs tels que **Chrome**, **Firefox**, **Opéra** ou encore **Edge**.

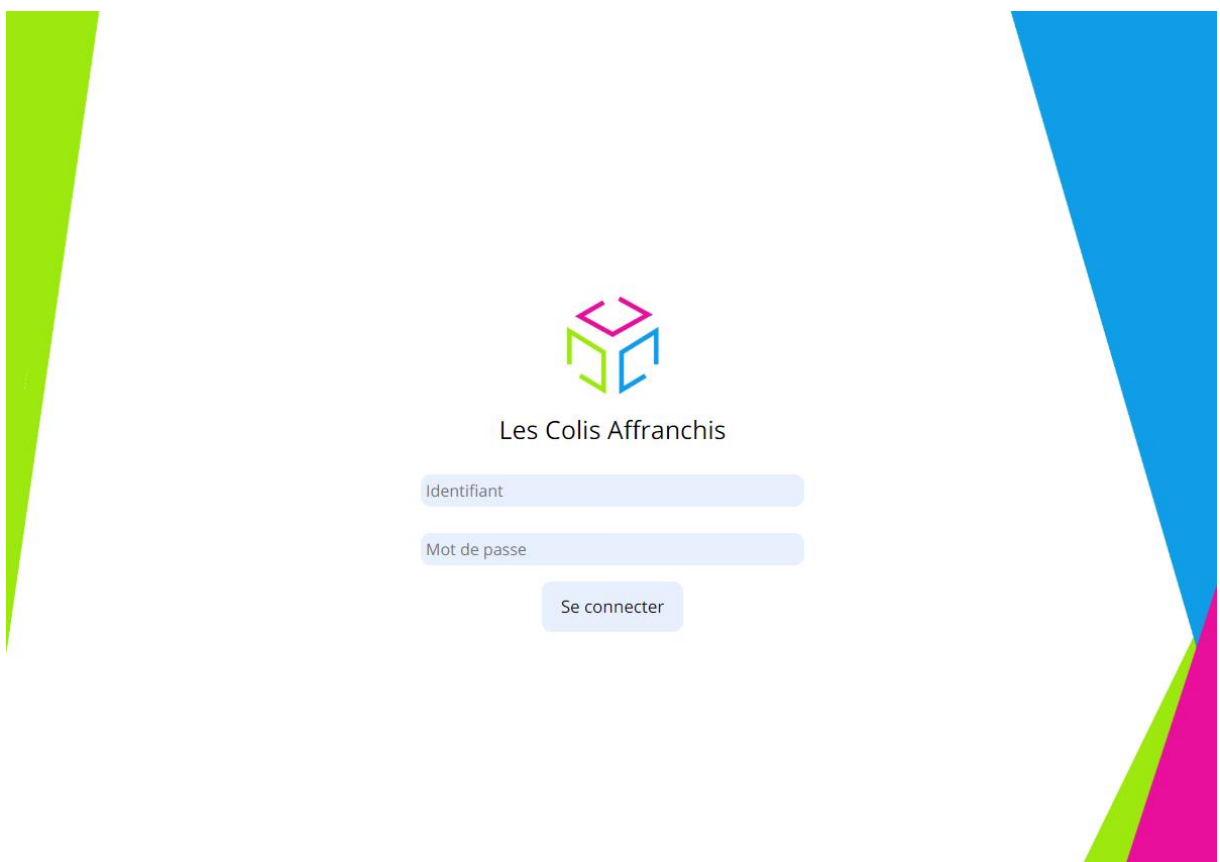

Renseignez les informations de connexion, préalablement transmis par notre service commercial, puis cliquez sur « **Se connecter** ».

Si vous n'avez pas encore validé les conditions générales de vente, ou si ces dernières ont été modifiées, vous devrez les validez à nouveau. Vous serez alors redirigez automatiquement sur la page de validations des CGV

**IMPORTANT : au bout de 3 authentifications erronées, vous ne pourrez plus vous connecter durant une période de 10 minutes. Ce système a été mis en place afin d'éviter toute fraude éventuelle.**

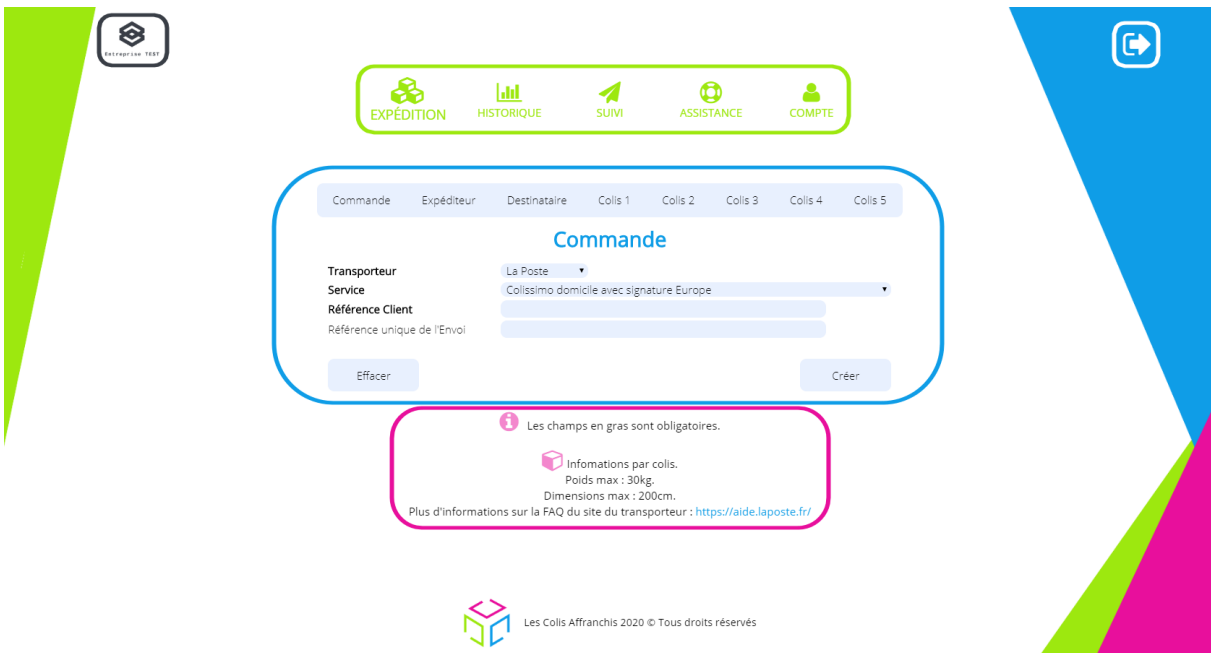

L'interface est composée de 5 parties principales :

- Votre logo en haut à gauche
- La déconnexion à l'interface en blanc en haut à droite
- Le menu principal en vert
- La zone d'expédition en bleu
- Les informations concernant le transport sélectionné en rose

# **Expédition**

#### **2.1.1 Commande**

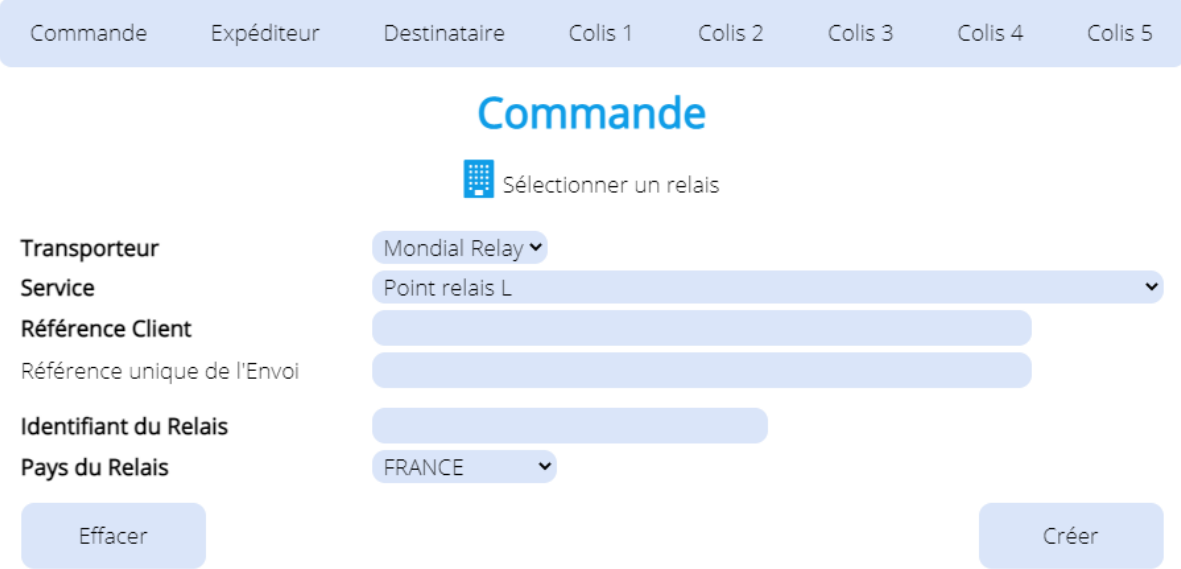

Commencez par sélectionner le **transporteur** et le **service** associé souhaité, suivant votre choix, d'autres champs peuvent se rajouter au formulaire (exemple : si vous choisissez d'envoyer votre colis via « **Mondial Relay** », service « **Relais L** », les champs « **Identifiant du Relais** » et « **Pays du Relais** » apparaitront et devront être remplis.

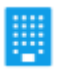

Vous pouvez sélectionnez facilement le point relais du destinataire en cliquant sur l'icône

Rendez-vous à l'annexe 3.3 pour découvrir comment sélectionner votre relais parmi une liste proposé par le transporteur.

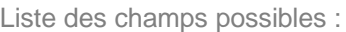

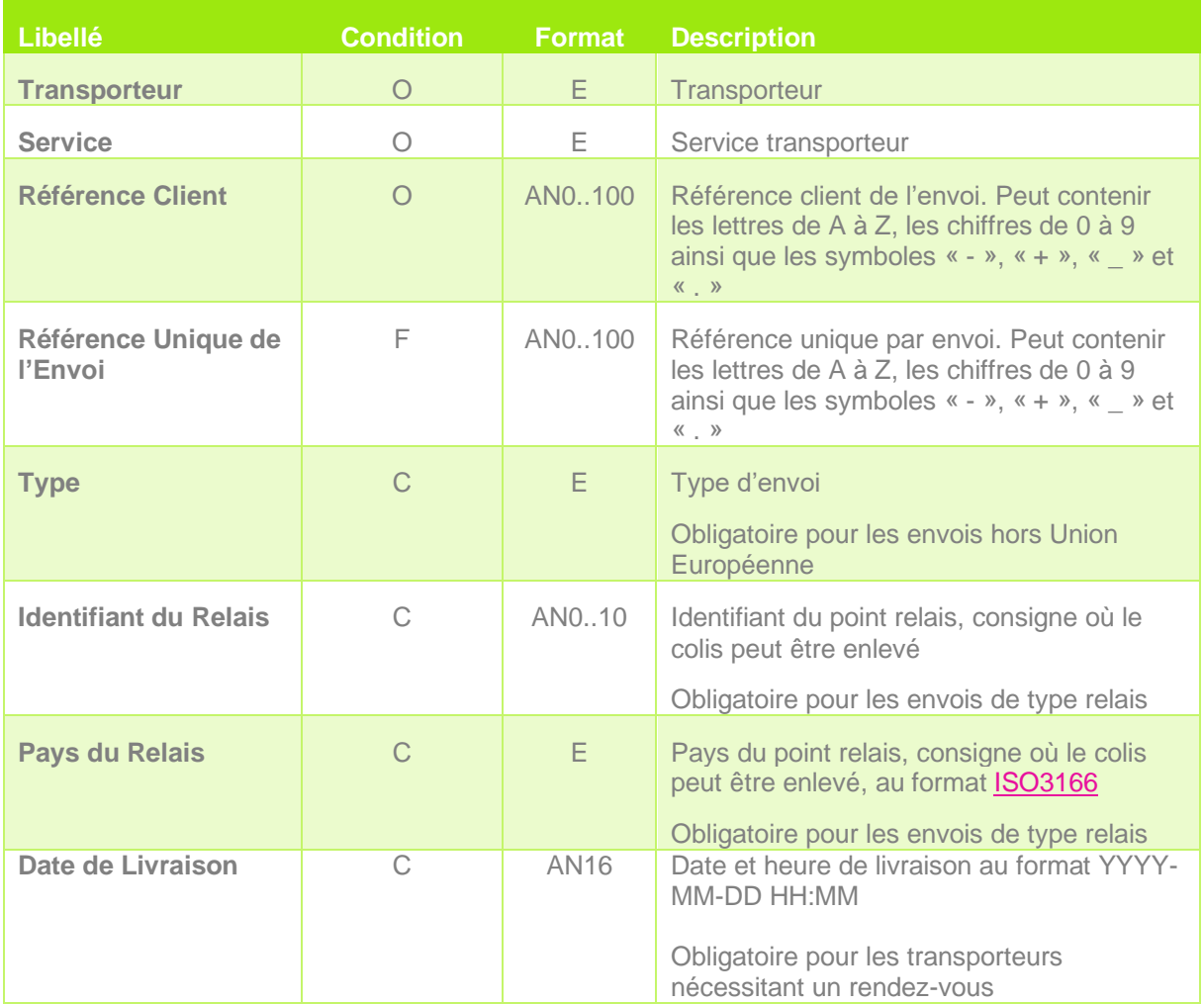

#### **2.1.2 Expéditeur**

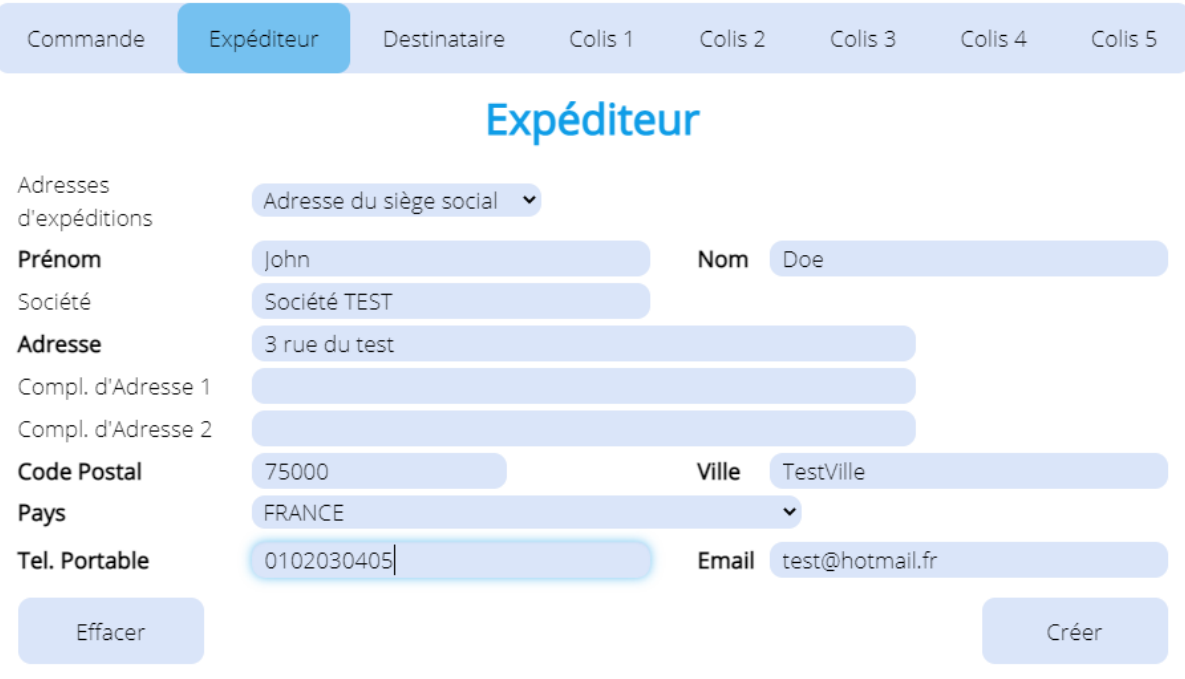

Renseignez les informations concernant l'expéditeur des envois. Vous pouvez choisir une de vos adresses d'expéditions via la liste déroulante « **Adresses d'expéditions** ». Vous pouvez ajouter d'autres adresses depuis notre interface dans la rubrique « **Compte** » puis « **Mes adresses d'expéditions** ».

L'**adresse de l'expéditeur** doit également être celle qui sera utilisée dans la possibilité d'un **retour** du colis.

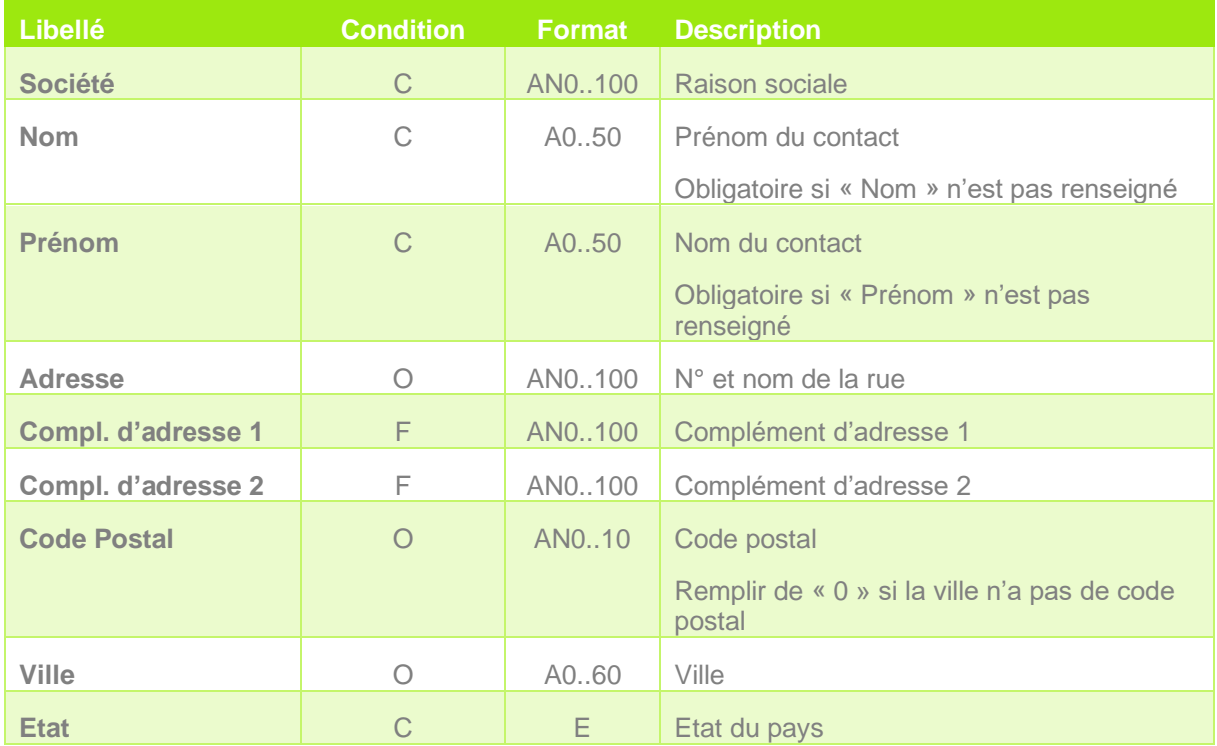

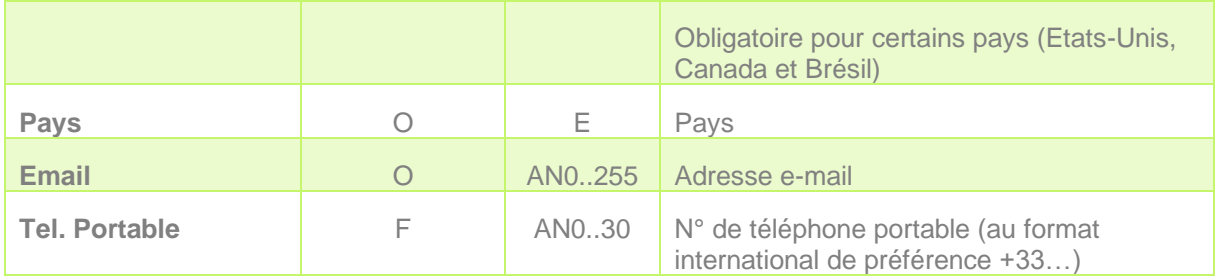

## **2.1.3 Destinataire**

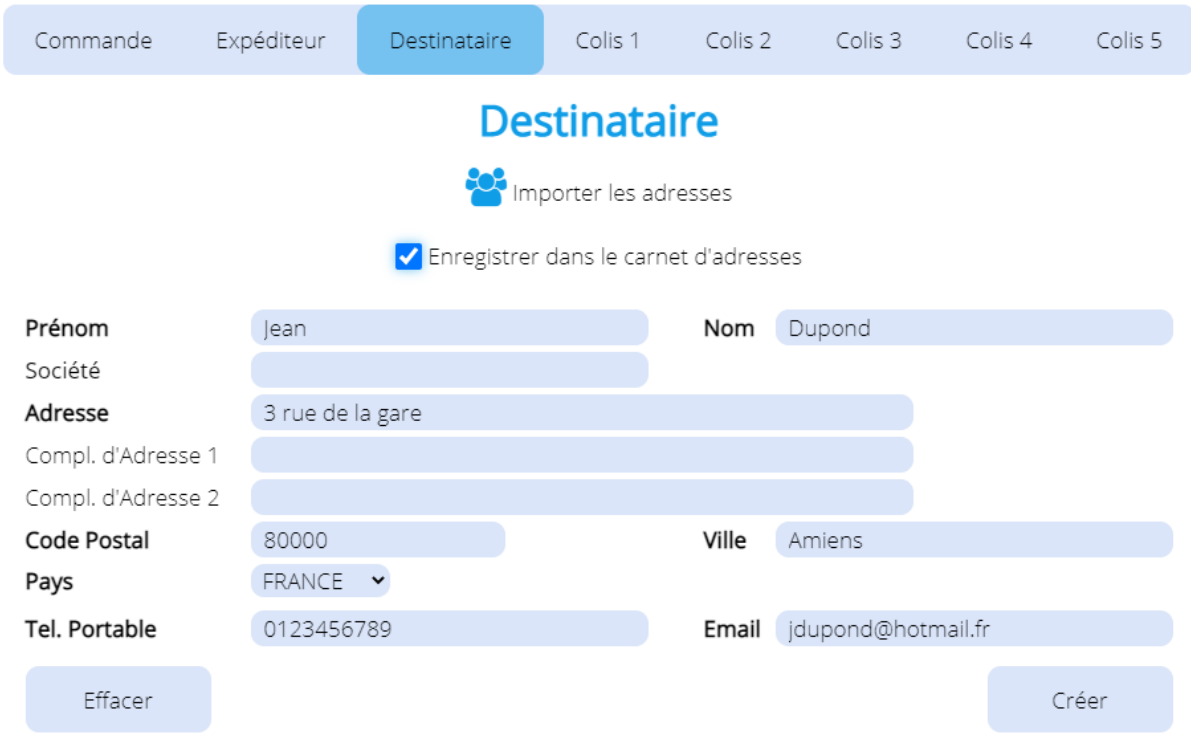

Renseignez les informations concernant le destinataire des envois.

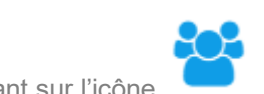

Vous pouvez **importer votre carnet d'adresse** depuis l'interface en cliquant sur l'icône

Pour prendre connaissance du processus d'import d'adresse, veuillez-vous référer à l'annexe 3.2 « **Importer mes adresses** ».

Vous pouvez également enregistrer l'adresse en cours en cliquant sur « **Enregistrer dans le carnet d'adresses** ».

Les pays présents dans la liste sont ceux autorisés pour le service transporteur choisi précédemment.

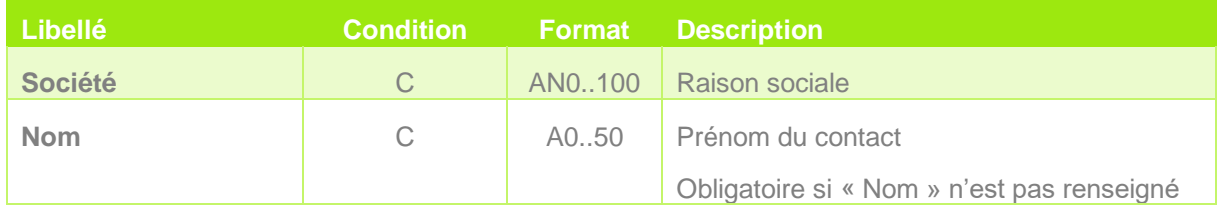

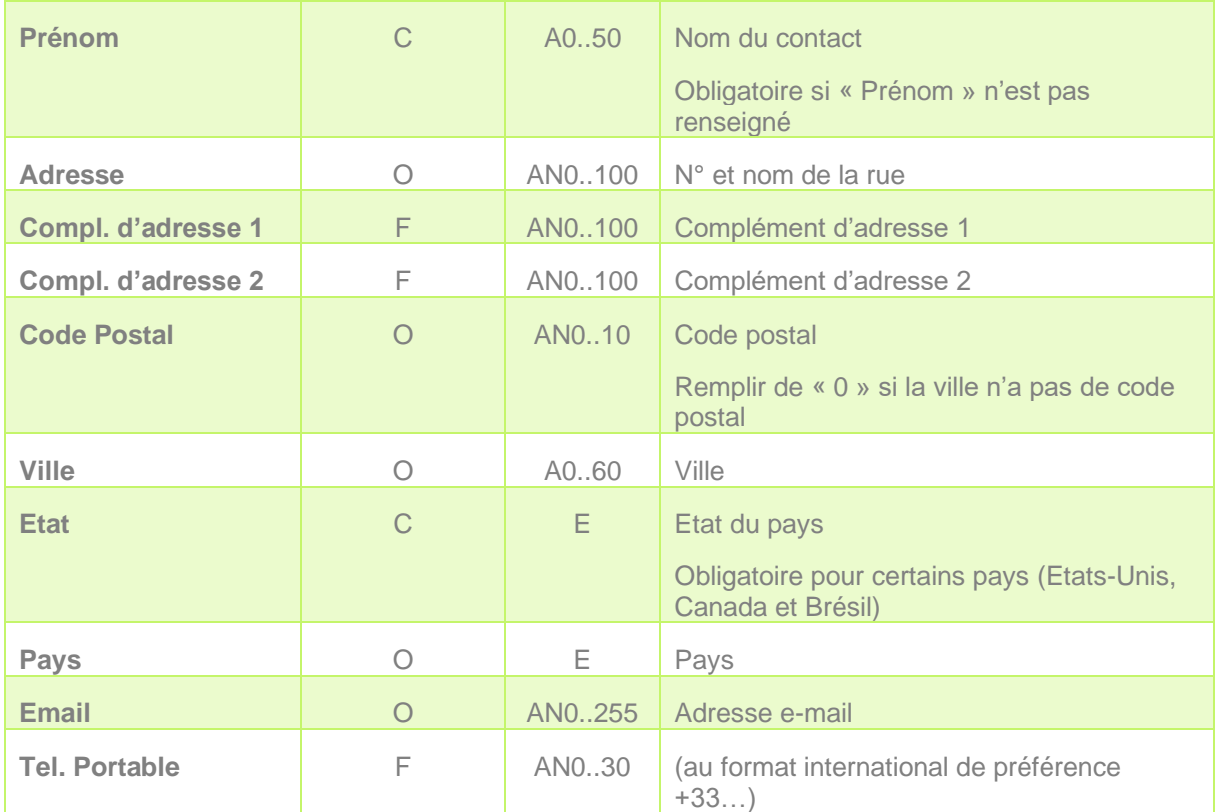

#### **2.1.4 Colis**

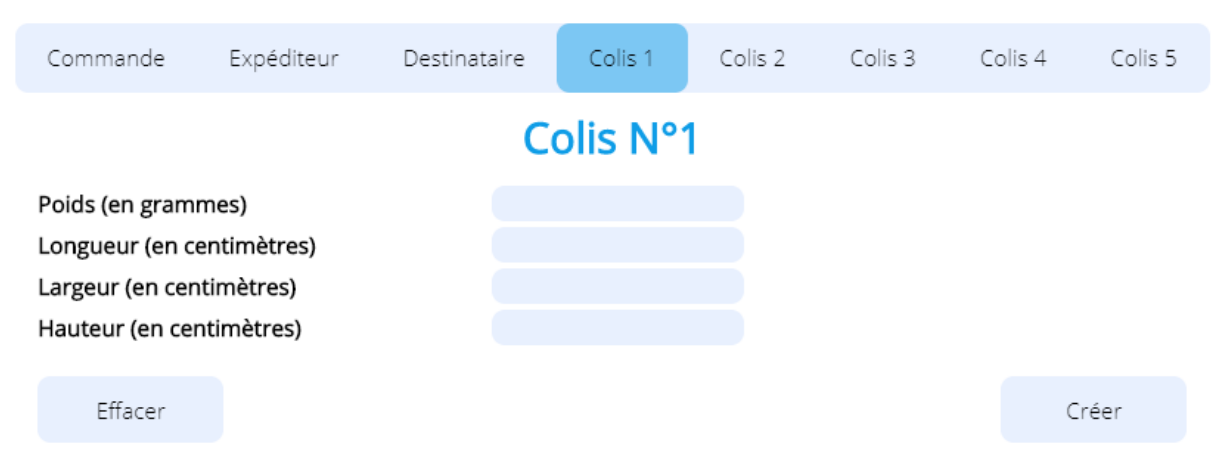

Renseignez les informations du colis. D'autres champs peuvent être amenés à être remplis (dimensions du colis) si le service transporteur choisi le nécessite.

Un envoi peut avoir au **maximum 5 colis**. Si votre commande nécessite plus de 5 colis, il faudra alors créer une nouvelle commande avec les colis restants.

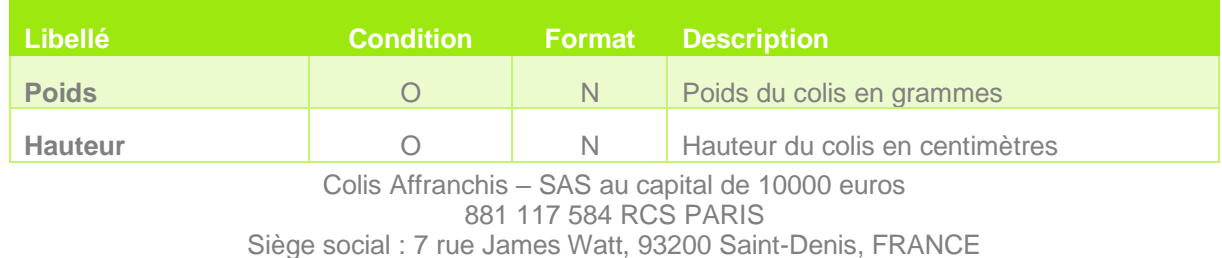

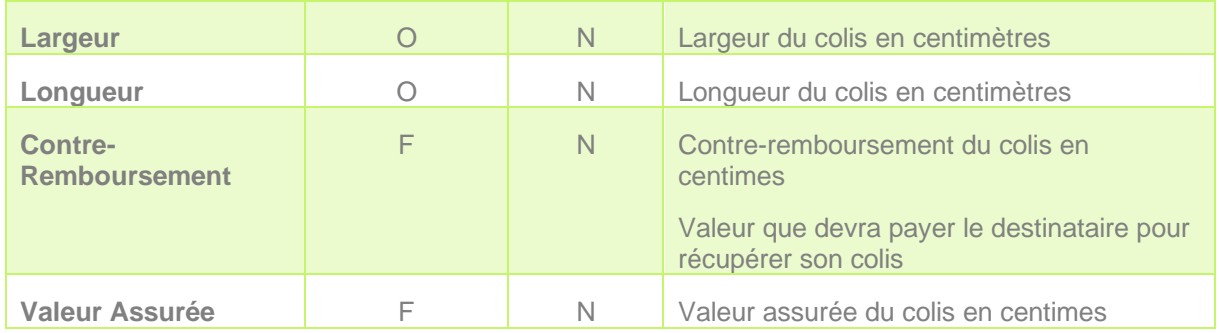

#### **2.1.5 Articles**

# Articles du colis N°1

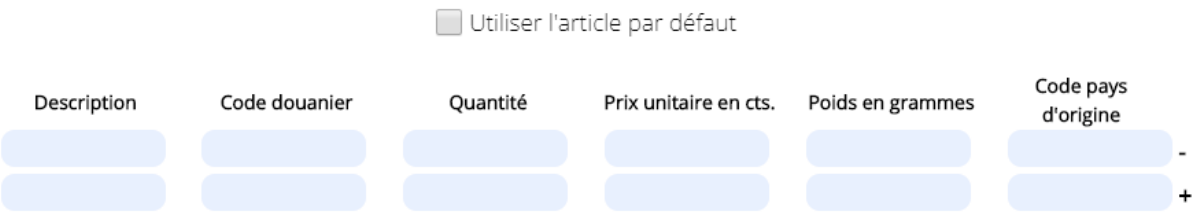

Pour les **envois hors Union Européenne**, il sera **nécessaire** de **renseigner** les **articles** de chaque colis. Un colis ne peut contenir plus de **10 articles maximums**.

Vous pouvez ajouter ou supprimer des articles via les boutons « **+** » et « **-** ».

Si vous ne connaissez pas les informations complètes de vos articles, vous pouvez cocher la case « **Utiliser l'article par défaut** ».

En cochant cette case, le contenu du colis n'est alors plus considéré comme un envoi commercial mais comme un **envoi de cadeau**. De ce fait, les **informations** des articles pour les **douanes** ne sont **plus nécessaires**.

**ATTENTION : des informations erronées concernant le contenu des envois hors Union Européenne peut entrainer des blocages des envois au niveau des douanes mais également un surcoût tarifaire par le transporteur concerné.**

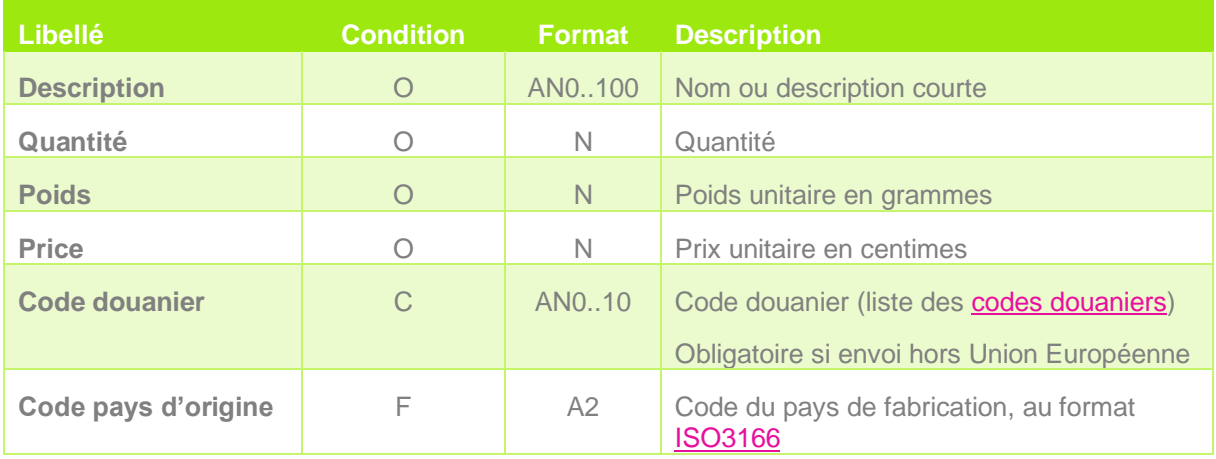

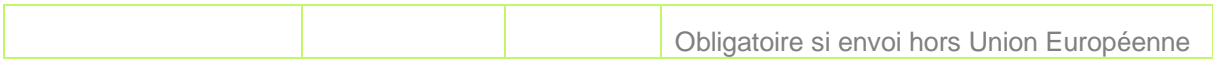

Si vous souhaitez annuler les informations saisies, cliquez sur le bouton « **Effacer** ».

#### **2.1.6 Création**

Une fois que vous avez renseigné toutes les informations de votre commande, cliquez sur le bouton « **Créer** ».

• Si votre envoi ne comporte pas d'erreurs, vos **documents de transport** (étiquettes et/ou documents douaniers) se **téléchargent** automatiquement au format **PDF** depuis votre navigateur internet

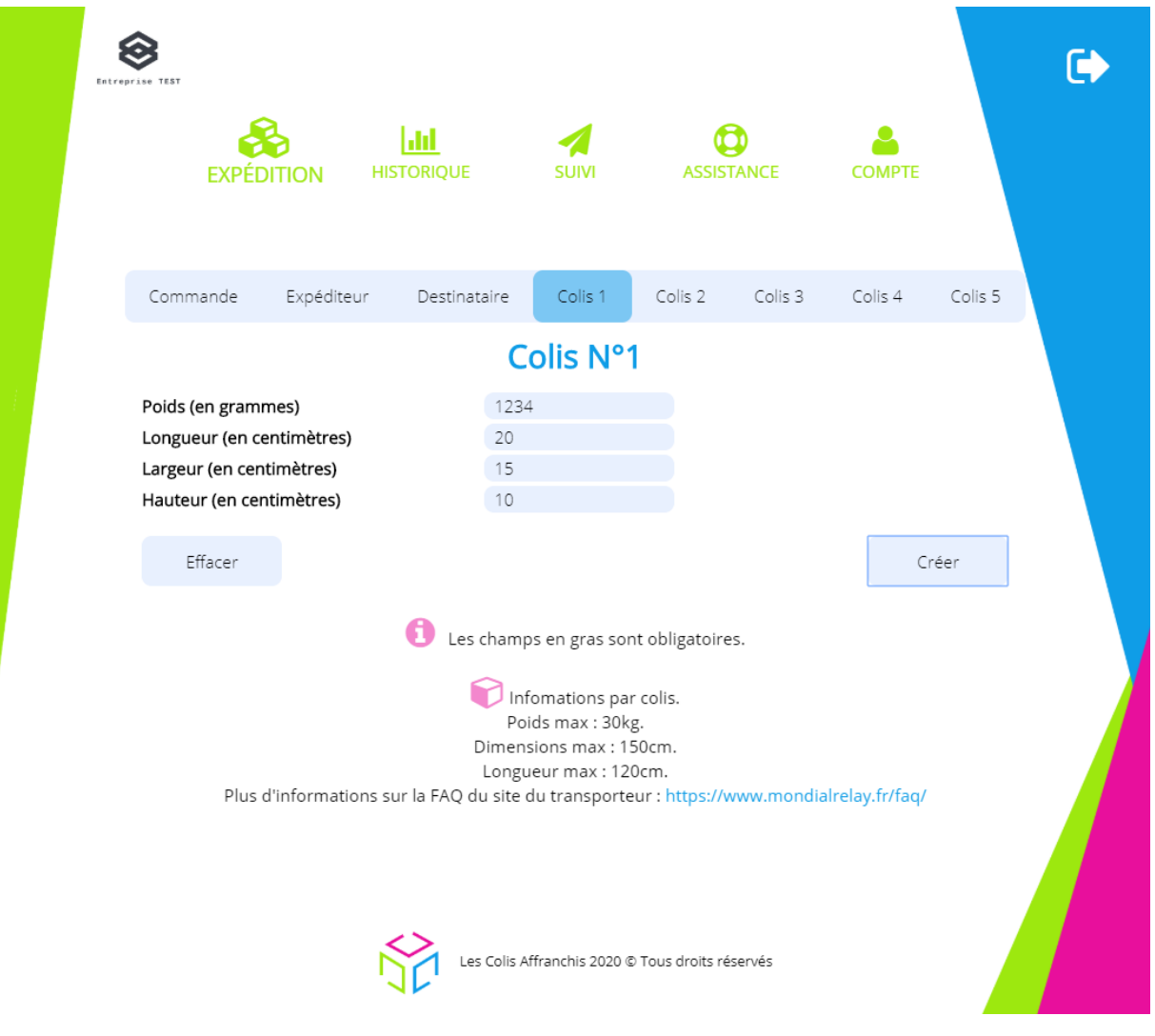

- Si votre envoi comporte une ou plusieurs erreurs, il existe 2 possibilités :
	- o L'erreur a été détectée par notre système, un message d'erreur vous avertit et les données erronées sont mentionnées en rouge

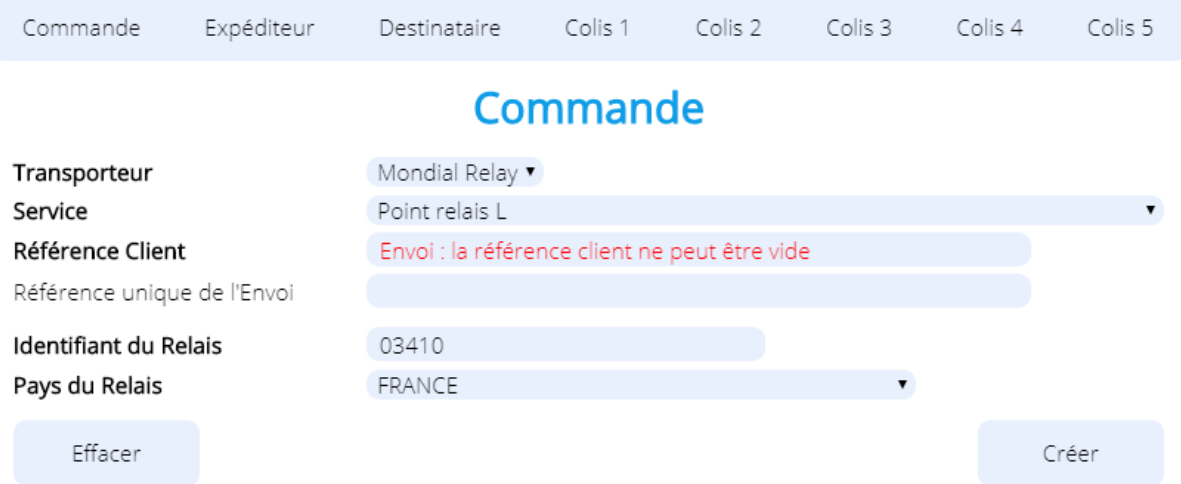

o L'erreur a été détectée par l'interface de nos partenaires transport, une nouvelle page s'affiche vous indiquant l'erreur rencontrée

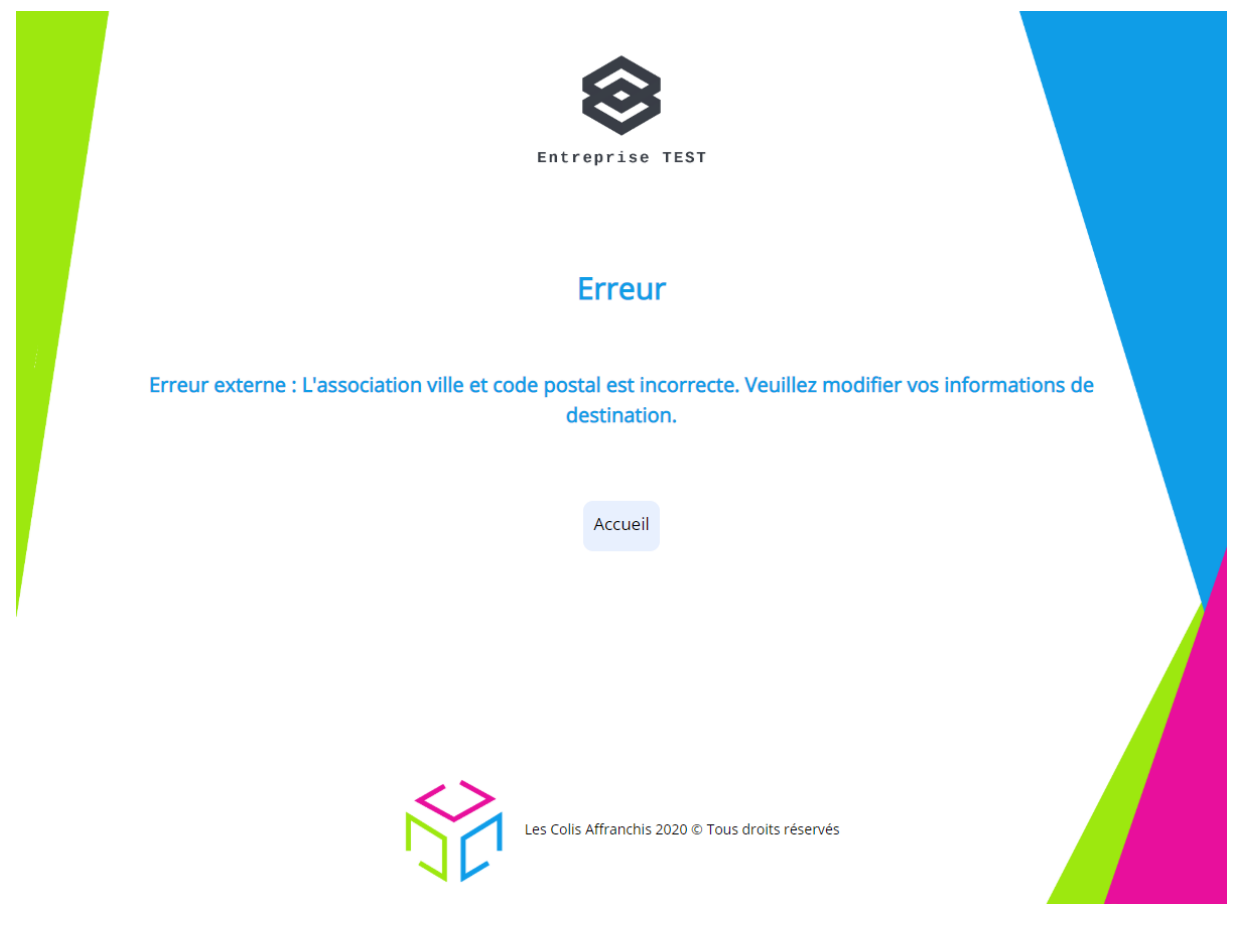

- Si la **référence unique de l'envoi existe déjà** dans notre système, l'interface vous alertera et vous proposera plusieurs possibilités :
	- o Si l'**envoi** précédent n'a **pas** encore été **scanné** par le transporteur, vous aurez le choix entre :
		- **Continuer**, cependant, l'**envoi précédent** sera **annulé**, vous devrez alors **détruire** les précédentes **étiquettes** correspondantes, elles seront inutilisables
		- **Modifier** la **référence unique** de l'envoi que vous venez de saisir
	- o Si l'**envoi** précédent a **déjà** été **scanné** par le transporteur, vous devez **absolument modifier la référence unique de l'envoi** que vous venez de saisir si vous souhaitez

Colis Affranchis – SAS au capital de 10000 euros 881 117 584 RCS PARIS Siège social : 7 rue James Watt, 93200 Saint-Denis, FRANCE une nouvelle étiquette, sinon, les informations du précédent colis avec cette même référence unique (étiquettes, documents et N° de suivi) seront retournées à nouveau.

# **2.2 Historique & Statistiques**

lad

Depuis le menu principal, cliquez sur l'icône HISTO & STATS

# **Historique**

# Date de début

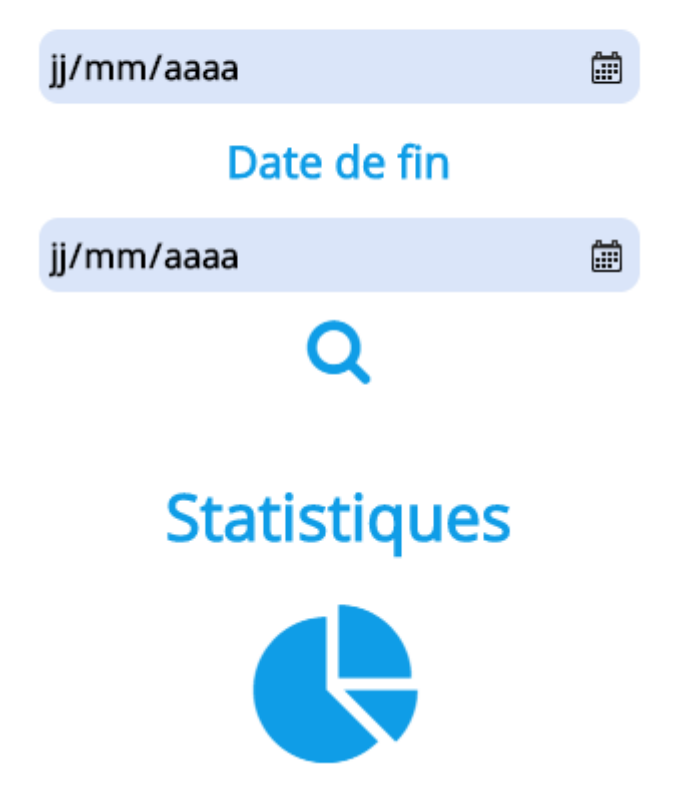

#### **2.2.1 Historique**

Pour consulter l'**historique de vos envois**, renseignez la période sur laquelle vous souhaitez visualiser l'historique de vos envois puis cliquez sur l'icône « **Loupe** ».

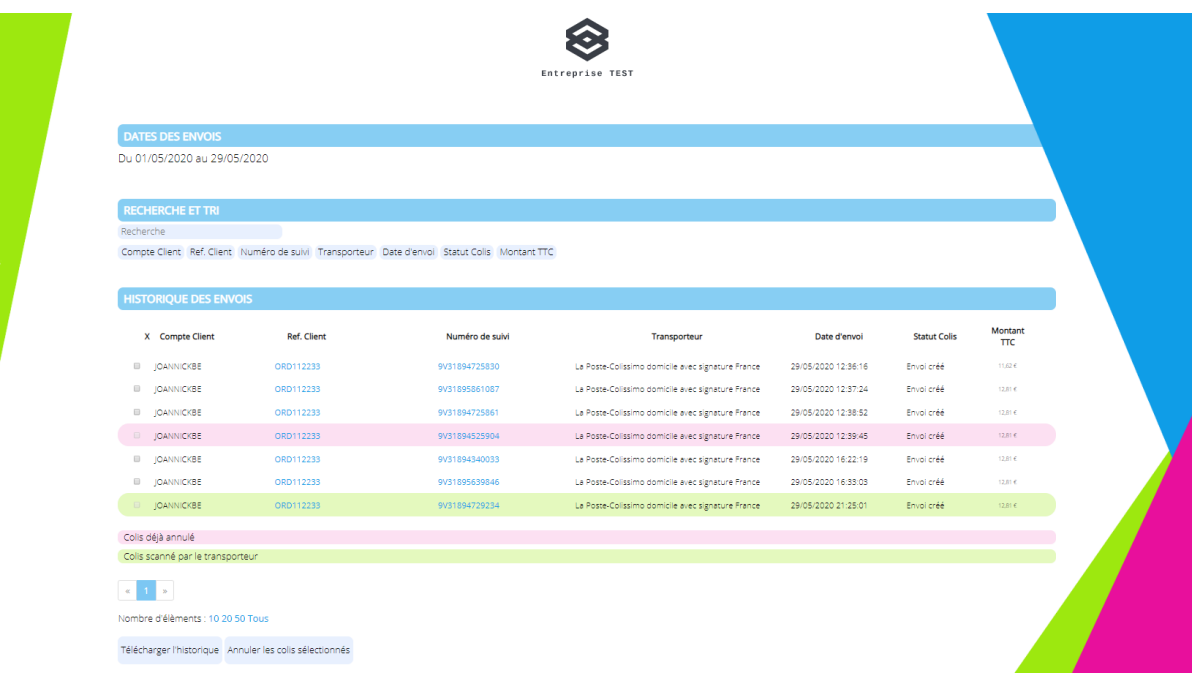

Une nouvelle page s'ouvre avec 3 parties distinctes :

- Historique des envois : affiche la période de recherche
- Recherche et Tri : permet de rechercher et de trier par rapport aux différentes colonnes du résultat obtenu
- Historique des envois : Résultat de la recherche
	- o Compte Client : Identifiant utilisé
	- o Référence : Référence unique de la commande. Possibilité d'être redirigé vers la page de l'interface, permettant le suivi du colis en cliquant sur le lien.
	- o Numéro de suivi : Référence transporteur permettant de suivre le colis. Possibilité de télécharger à nouveau l'étiquette transport en cliquant sur le lien. Si l'étiquette de transport a été éditée dans un format utilisée par une imprimante thermique (Zebra par exemple), vous pouvez copier le contenu du fichier et aller sur le site <https://layoutview.evolabel.com/> afin de coller le contenu dans la partie « Input », le visuel de l'étiquette sera lors disponible dans la partie « Output ».
	- o Date d'envoi : Date de création de l'envoi
	- o Statut : Dernier statut de l'envoi (créé, expédié, livré…)
	- o Montant TTC : Montant TTC **théorique** du colis. Théorique car il peut être assujettit à des régularisations du transporteur, si les informations renseignées lors de l'affranchissement sont erronées.

Sur cette page vous avez également la possibilité de :

• Télécharger les données du tableau en cliquant sur le bouton « **Télécharger l'historique** ».

• Annuler les envois sélectionnés en sélectionnant les envois souhaités puis en cliquant sur le bouton « **Annuler les colis sélectionnés** ». Les lignes en roses et jaunes ne peuvent être annulées pour les motifs explicitement cités. L'annulation est nécessaire voir utile lorsque votre client a annulé sa commande ou lorsque

vous avez saisies des informations erronées.

Attention, il existe certaines conditions pour qu'un envoi soit annulé, un colis déjà scanné par le transporteur ne peut pas être annulé. Autre exemple, un colis Chronopost ne peut être annulé qu'une quinzaine de minutes après l'affranchissement.

Après chaque annulation, un fichier sera téléchargé sur votre machine avec comme contenu le compte rendu de l'annulation effectuée.

Si vous êtes paramétré comme un client payant avec son crédit depuis l'interface, la somme initialement débitée sur le colis annulé sera alors restituée.

#### **2.2.2 Statistiques**

# **Statistiques**

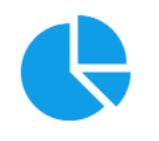

Afin de consulter les statistiques que propose l'outil, cliquez sur l'icône statistique

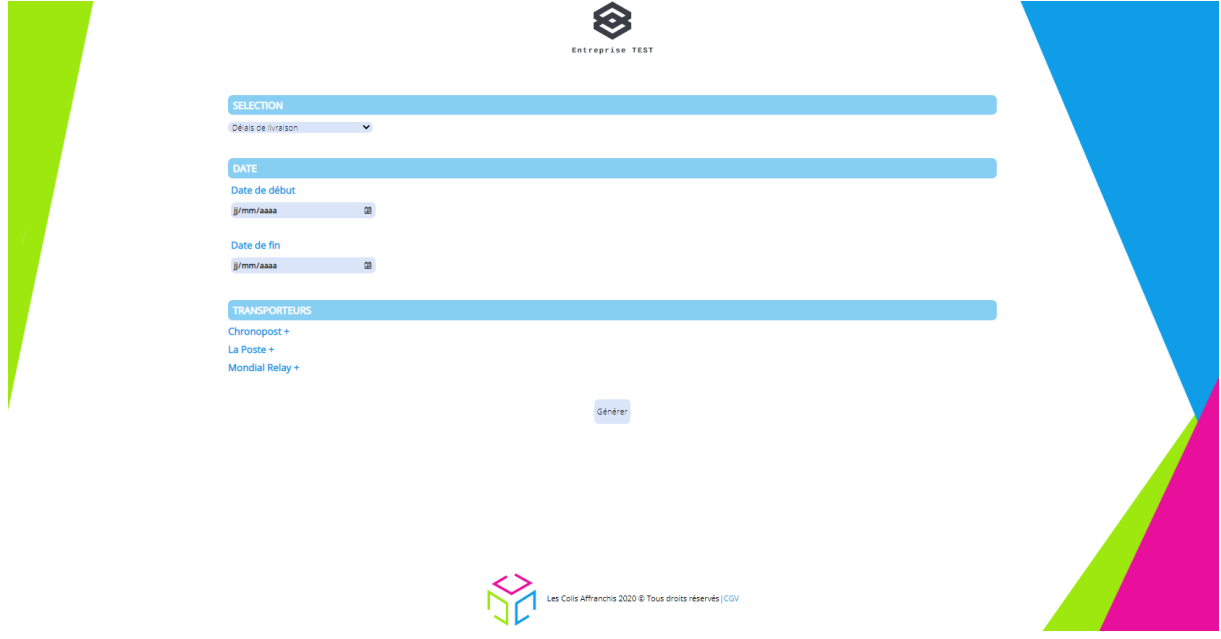

Une nouvelle page s'ouvre avec 3 parties distinctes :

- Sélection : le type de statistique souhaitée
- Date : dates entre lesquelles les données vont être analysées
- Transporteurs : Choix des transporteurs pour les données statistiques.

Cliquez sur « **Générer** » pour afficher les résultats.

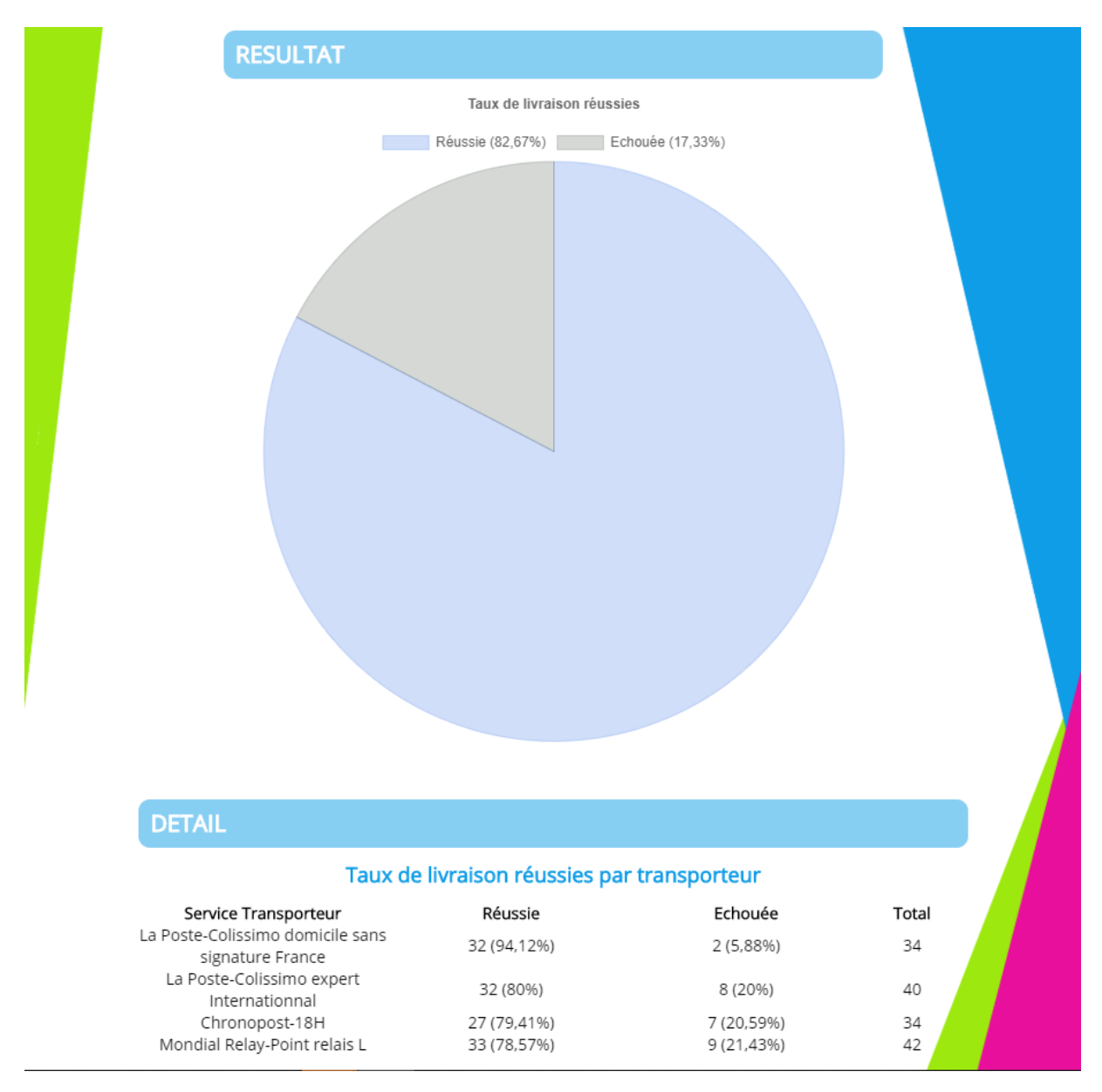

Sur ce graphique, on visualise le taux de livraison réussie/échouée par rapport à tous les envois livrés.

# 2.3 Suivi

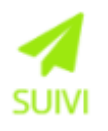

Depuis le menu principal, cliquez sur l'icône

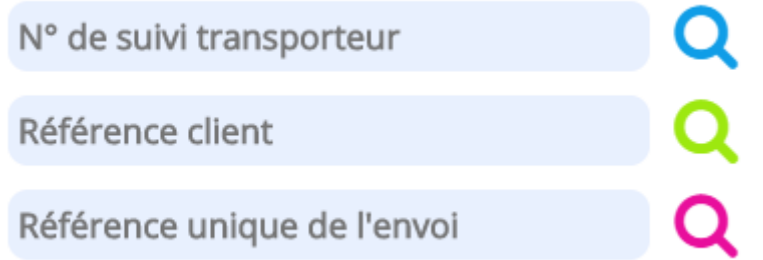

Renseignez l'une des trois valeurs possibles puis cliquez sur l'icône « **Loupe** » correspondante.

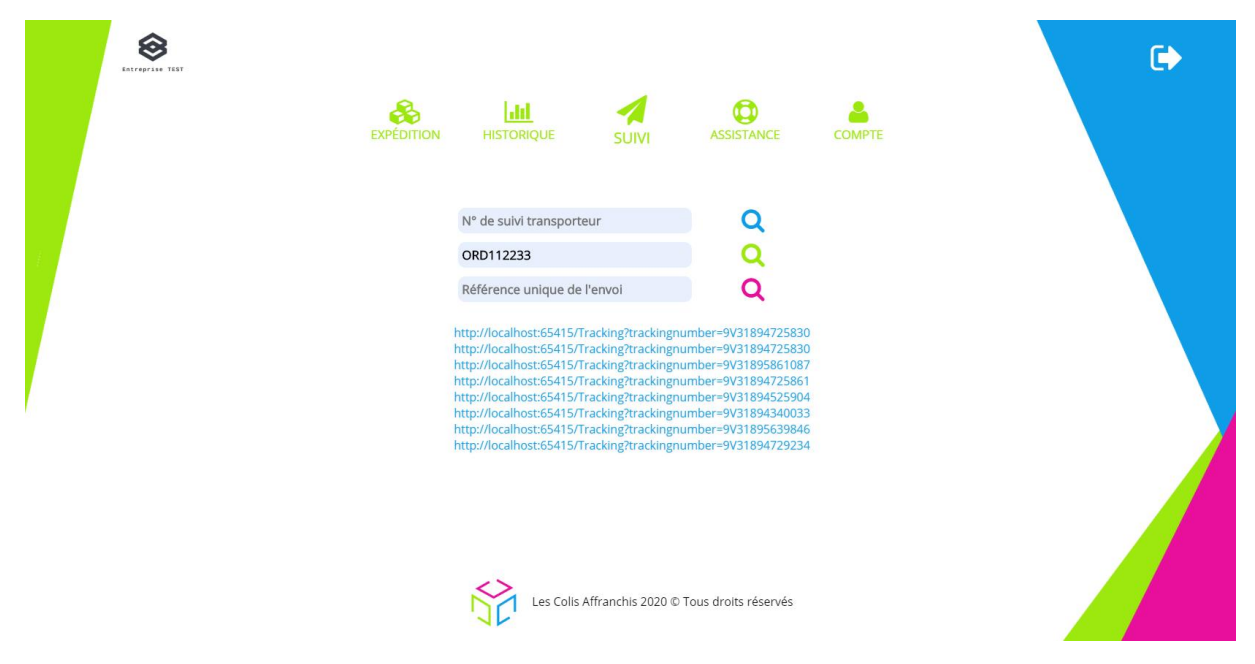

Si l'interface retourne plusieurs résultats, ces derniers vous seront affichés sous forme dans lien sur la même page.

L'interface ne peut ouvrir tous ces liens sur des onglets différents du navigateur internet car ce dernier a tendance à bloquer les pop-ups pour des questions de sécurité.

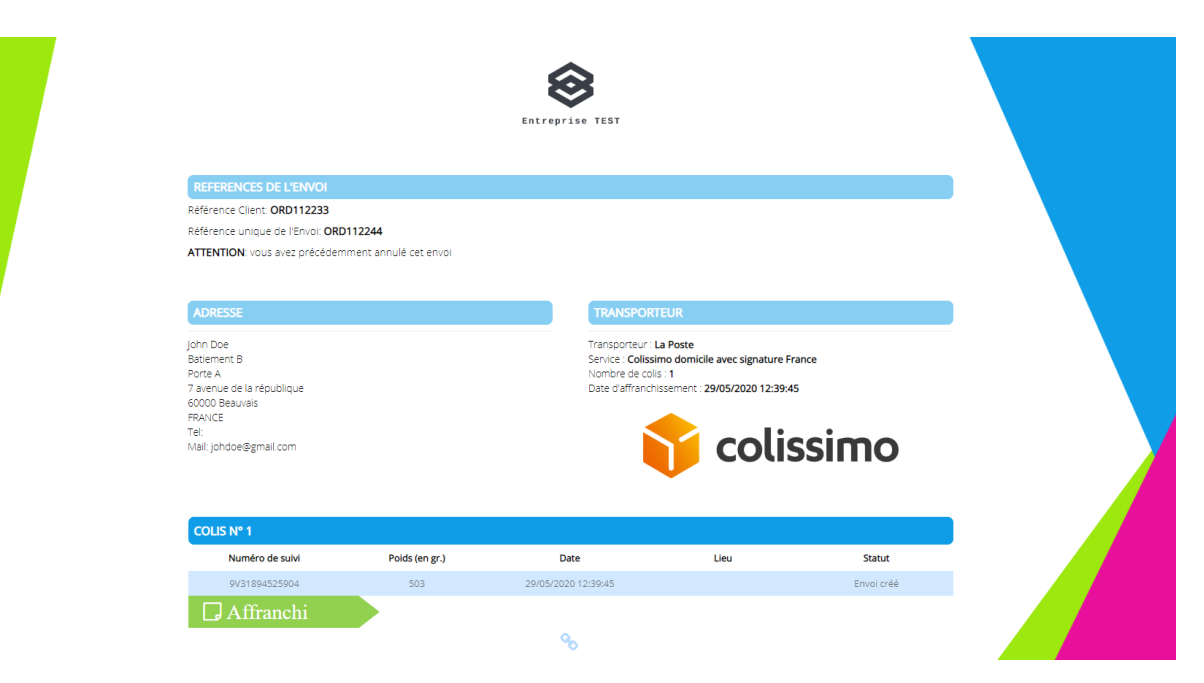

Sinon (si 1 seul résultat), une nouvelle page s'ouvre avec 6 parties distinctes :

- Références de l'envoi :
	- o Référence Client
	- o Référence unique de l'Envoi
- Adresse : Adresse du destinataire
- Transporteur : Informations sur le transport choisi
- Colis : Représente les informations de suivi du colis :
	- o Numéro de suivi : Référence transporteur permettant le suivi du colis
	- o Poids : Poids du colis en grammes
	- o Date : Date du statut
	- o Lieu : Lieu du statut
	- o Statut : Statut détaillé du colis
- Statut global du colis : Affranchi, expédié, en transit, livré…
- Le lien du colis : permet de suivre les statuts du colis directement depuis le site du transporteur.

Etant donné que cette **page** peut être **transmise** au **destinataire** pour suivre son colis, elle est donc **accessible** depuis **internet sans connexion à l'interface**. Pour des raisons évidentes de **sécurité** et de **confidentialités**, **Colis Affranchis n'affichera que le pays du destinataire** lorsque la page sera consultée **directement sans connexion à l'interface**.

# 2.4 Assistance

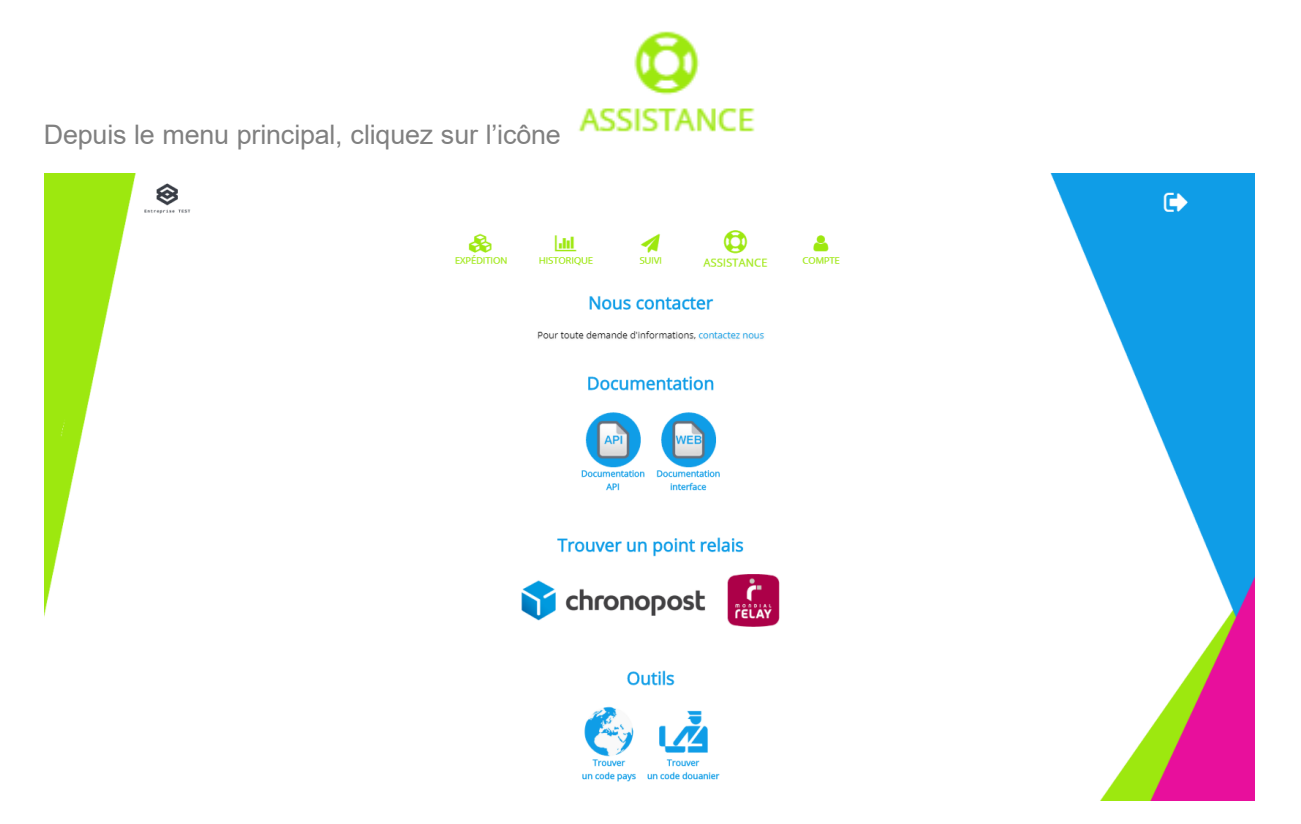

Cette section met à disposition du client, tous les moyens nécessaires afin d'être **autonome** sur l'interface d'envoi de colis.

# **2.5 Mon Compte**

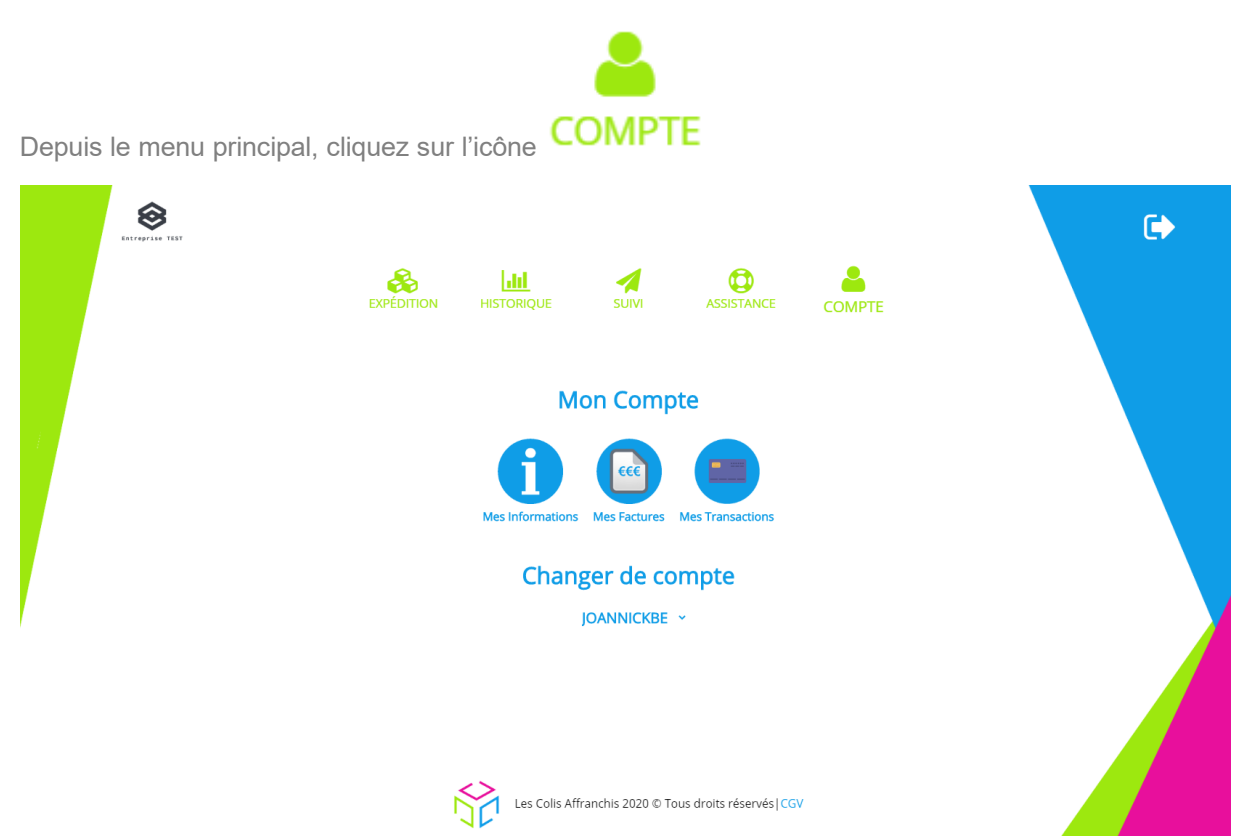

Si le client dispose de **plusieurs identifiants de connexion**, permettant d'identifier des sous comptes utilisateurs, il peut changer d'identifiant directement depuis cette page. Il suffit de cliquer sur la **liste déroulante** et ensuite de **choisir** le **nouvel identifiant** de connexion.

#### **2.5.1 Mes Informations**

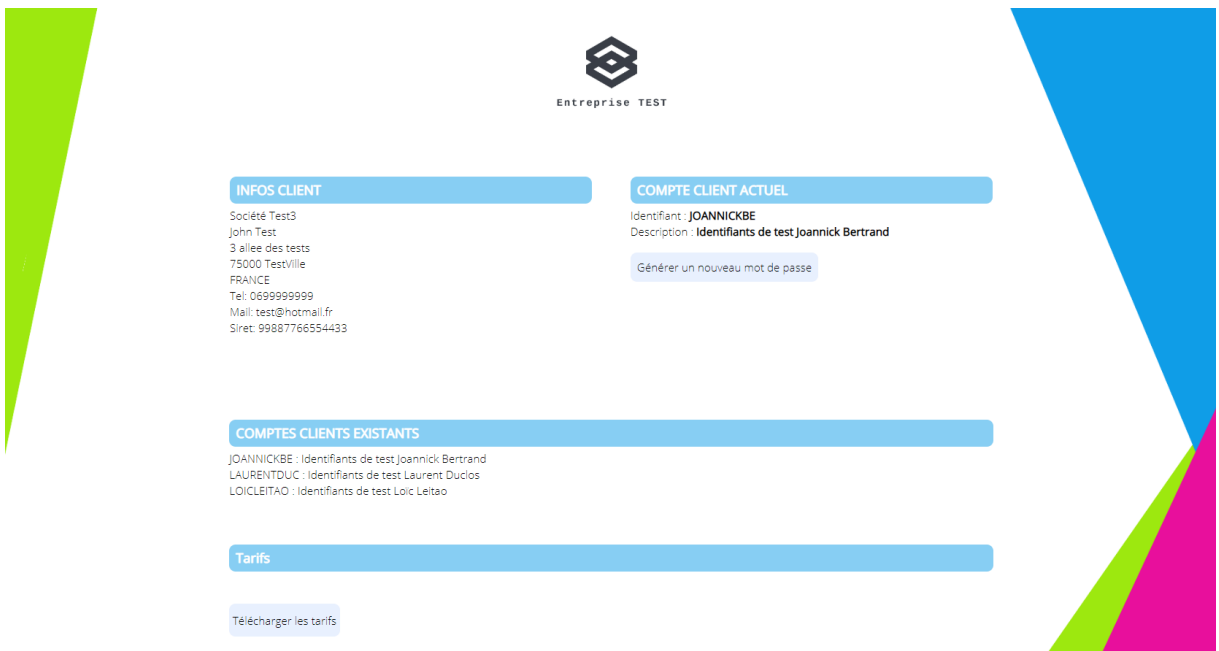

Cette section récapitule les informations du client :

• Ses données (adresse, SIRET…)

Colis Affranchis – SAS au capital de 10000 euros 881 117 584 RCS PARIS Siège social : 7 rue James Watt, 93200 Saint-Denis, FRANCE

- Le compte actuellement utilisé pour se connecter
- Les différents comptes existants
- Les tarifs qui lui sont appliqués

L'utilisateur a la possibilité de changer de mot de passe :

- Cliquez sur « **Générer un nouveau mot de passe** »
- Cliquez sur « **Sauvegarder le nouveau mot de passe** »

Vous allez ensuite être redirigé vers la page de connexion.

![](_page_25_Picture_7.jpeg)

# Les Colis Affranchis 2020 © Tous droits réservés

#### **2.5.2 Mes factures**

![](_page_26_Picture_0.jpeg)

Cette page permet au client de consulter toutes ses factures.

On y retrouve 2 sections :

- Les factures impayées, peu importe le mois de création, à régulariser rapidement
- Toutes les factures (payées et impayées) triées par mois

Les informations de facture affichées sont :

- La référence
- La date de création
- Le montant TTC
- Le statut

Possibilité de télécharger les données du tableau en cliquant sur le bouton « **Télécharger l'historique** ».

**Le client peut également régulariser ses factures impayées.**

**Le client ne pourra expédier de nouveaux colis sur l'interface tant que des factures restent impayées.**

#### **2.5.2.1 Régulariser mes factures**

Pour régulariser les factures impayées, cliquez sur le bouton « **Payer** » se trouvant au bout de chaque ligne des factures impayées

Vous allez être redirigé vers la page de paiement.

Pour prendre connaissance du processus de paiement, veuillez-vous référer à l'annexe 3.1 « **Effectuer un paiement** ».

![](_page_27_Picture_109.jpeg)

Cette section permet au client de consulter toutes ses transactions.

On y retrouve :

- Les crédits restants
- Les paiements effectués.
	- o Montant total de tous les paiements
	- o Montant total des paiements du mois
	- o Détail des paiements du mois

Possibilité de télécharger les données du tableau en cliquant sur le bouton « **Télécharger l'historique** ».

#### **2.5.3.1 Créditer mon compte**

Le crédit de compte peut intervenir à plusieurs moments :

Colis Affranchis – SAS au capital de 10000 euros 881 117 584 RCS PARIS Siège social : 7 rue James Watt, 93200 Saint-Denis, FRANCE

# **2.5.3 Mes transactions**

- Votre solde est insuffisant, l'interface vous redirige automatiquement sur la page de paiement afin de continuer à bénéficier du service
- Vous souhaitez créditer votre solde par vos vous-même, cliquez sur le bouton « **Créditer le compte** ».

Pour prendre connaissance du processus de paiement, veuillez-vous référer à l'annexe 3.1 « **Effectuer un paiement** ».

#### **2.5.4 Mes adresses d'expéditions**

![](_page_28_Picture_90.jpeg)

Vous pouvez créer, modifier ou supprimer autant d'adresses d'expéditions que vous le souhaitez.

Il n'existe que 2 règles :

- Il doit y avoir toujours au moins 1 adresse d'enregistrée
- Il ne peut y avoir de doublons. Les valeurs vérifiées sont la description, la société, le code postal, la ville et le pays

# **3 Annexes**

## **Effectuer un paiement**

Une fois arrivé sur la page de paiement, deux possibilités s'offrent à vous :

- Vous devez payer une facture, la somme à payer est donc fixe
- Vous souhaitez créditer votre compte, la somme à payer est paramétrable

![](_page_29_Picture_5.jpeg)

*Crédit du solde du compte*

Dans cette fenêtre, vous avez la possibilité de modifier le montant à créditer.

Dans les 2 cas, cliquez sur le « **Montant à payer** » ou « **Montant à créditer** ».

Colis Affranchis – SAS au capital de 10000 euros 881 117 584 RCS PARIS Siège social : 7 rue James Watt, 93200 Saint-Denis, FRANCE Vous devez absolument avoir **pris connaissance des conditions générales de vente** avant de pouvoir créditer votre compte.

La fenêtre de confirmation de paiement s'affiche.

![](_page_30_Picture_88.jpeg)

Remplissez tous les champs et cliquez sur « **Payer** »

**A SAVOIR : Si vous êtes sur l'environnement de test, vous devez renseigner un code de carte bleu fictif, le voici : 4242 4242 4242 4242**. La date d'expiration et le code secret sont libres de choix (la date d'expiration doit être supérieure à la date actuelle).

Pour ce qui est de votre email et téléphone, **renseignez bien les vôtres**.

Si vous avez **renseigné** ces informations lors de votre **1 er paiement**, Stripe vous enverra un **SMS** avec un **code à 6 chiffres** à saisir, ceci vous permet de ne pas saisir à nouveau toutes les informations de votre carte.

![](_page_31_Picture_0.jpeg)

Depuis le 15 Mai 2021, **l'authentification forte du client (SCA)** est obligatoire voir plus de détail sur le site de notre partenaire : **[Stripe](https://stripe.com/fr/guides/strong-customer-authentication)**)

La vérification du paiement s'effectue, attendez que l'interface vous indique sa validation.

![](_page_32_Picture_0.jpeg)

#### Veuillez patienter, validation du paiement en cours...

![](_page_32_Picture_2.jpeg)

![](_page_32_Picture_3.jpeg)

Les Colis Affranchis 2020 © Tous droits réservés

Le paiement est définitivement validé si vous arrivez sur cette page. Si ce n'est pas le cas où avez un message d'erreur, rapprochez-vous de notre assistance technique.

![](_page_33_Picture_0.jpeg)

Paiement validé avec succès

![](_page_33_Picture_2.jpeg)

![](_page_33_Picture_3.jpeg)

Les Colis Affranchis 2020 © Tous droits réservés

Vous allez être automatiquement redirigé vers la page d'accueil.

Si vous décidez de revenir en arrière au moment du paiement, un message apparait sur l'écran.

![](_page_33_Picture_7.jpeg)

# **Importer mes adresses**

Cette section vous permet d'importer votre carnet d'adresse et ainsi de ne plus les saisir manuellement.

![](_page_34_Picture_131.jpeg)

Depuis cette fenêtre vous pouvez :

- Importer le fichier d'adresse
- Faire une recherche ou filtrer par rapport aux adresses déjà importées
- Visualiser et sélectionner une adresse

Commencez par importer votre fichier en cliquant sur le bouton « **Choisir un fichier** ».

# **IMPORTER LES ADRESSES CLIENTS**

L'import d'un nouveau fichier contenant les adresses des clients effacera les adresses précédemment importées.

Choisir un fichier CustomerAc...ssOk.xlsx

Importer les adresses

Le fichier d'adresse doit répondre aux spécifications suivantes :

- Le fichier doit avoir l'une de ces extensions o .xls ou .xlsx (Microsoft Excel)
- Pas de titre de colonne. La première ligne contient directement la première adresse

Ci-dessous les types de données attendus :

![](_page_34_Picture_132.jpeg)

![](_page_35_Picture_184.jpeg)

Une fois le fichier choisi, cliquez sur le bouton « **Importer les adresses** », si votre fichier est correct, les adresses apparaitront dans le bloc « **Sélection de l'adresse** », sinon un message d'erreur vous avertira de l'échec de l'import.

![](_page_35_Picture_185.jpeg)

![](_page_35_Picture_186.jpeg)

![](_page_35_Picture_4.jpeg)

Nombre d'élèments : 10 20 50 Tous

Sélectionnez l'adresse souhaitée en cliquant sur la pastille « **Choix** » à droite de l'adresse. Les champs d'adresse du destinataire vont alors se remplir automatiquement.

![](_page_36_Picture_101.jpeg)

Vous pouvez exporter le carnet d'adresses depuis la vue des adresses en cliquant sur « **Télécharger le carnet d'adresses** ».

**ATTENTION : tout nouveau fichier importé supprimera les données d'adresses existantes.**

## **3.3 Trouver un point relais**

La recherche d'un point relais va vous permettre de récupérer de manière automatique l'identifiant du point relais ainsi que le code pays associé (si nécessaire), ainsi plus besoin de saisie manuelle.

Cliquez sur l'icône .

#### **3.3.1 Mondial Relay**

Un nouvel onglet s'ouvre, renseignez le nom de la ville et/ou le code postal du relais de destination puis cliquez sur **Chercher**.

de votre position.

Vous pouvez également cliquez sur l'icône qui vous permettra de lister les points relais autour

![](_page_36_Picture_10.jpeg)

Sélectionnez le point relais souhaité en cliquant dessus sur la liste de gauche, apparait alors les informations du relais (horaires, photo..) sur la carte de droite.

Si c'est bien le relais souhaité, cliquez sur **Valider** en bas à gauche de la page.

![](_page_37_Figure_0.jpeg)

L'identifiant du point relais et son code pays sont automatiquement affichés dans les champs associés au niveau du menu **Commande**.

#### **3.3.2 Colis Privé**

Colis Privé permet de **cibler les points relais les plus proches** par rapport à **l'adresse renseignée** dans l'onglet « **Destinataire** », renseignez d'abord les informations du destinataire afin d'avoir une recherche précise. Le **code postal** est à minima **obligatoire** pour la recherche du point relais Colis Privé.

Un nouvel onglet s'ouvre, vous pouvez alors choisir le point relais souhaité en cliquant sur « **Choisir ce relais** ».

![](_page_38_Picture_0.jpeg)

Un message vous informe du relais choisi, cliquez sur « **OK** » puis **fermez la fenêtre proposant les relais** afin que l**'identifiant du relais** s'inscrive **automatiquement** dans la zone de texte.

![](_page_38_Picture_121.jpeg)

#### **3.3.3 Chronopost**

Chronopost ne bénéficiant pas d'une interface permettant de récupérer automatiquement l'identifiant du point relais, une nouvelle fenêtre s'ouvre directement sur le site de [Chronopost.](https://www.chronopost.fr/expeditionAvanceeSec/ounoustrouver.html)

![](_page_39_Picture_140.jpeg)

Renseignez les champs d'adresse (le champ Adresse n'est pas obligatoire), choisissez **Point Relais** pour le **Type de point** et **Tous** pour le **Type de Service** et cliquez sur **Rechercher les points de proximité**.

![](_page_39_Picture_2.jpeg)

L'identifiant du point relais est celui se trouvant juste au-dessus du nom de chaque point relais.

**Copiez** ce dernier afin de le **coller** dans le champ **Identifiant du Relais** depuis l'**interface** web de **Colis Affranchis**.